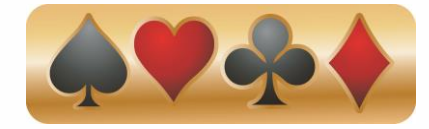

## *WBC On Your iPhone*

To add the Wichita Bridge Club (WBC) to the home screen on your iPhone, start Step 1 on your unlocked smartphone while connected to the Internet.

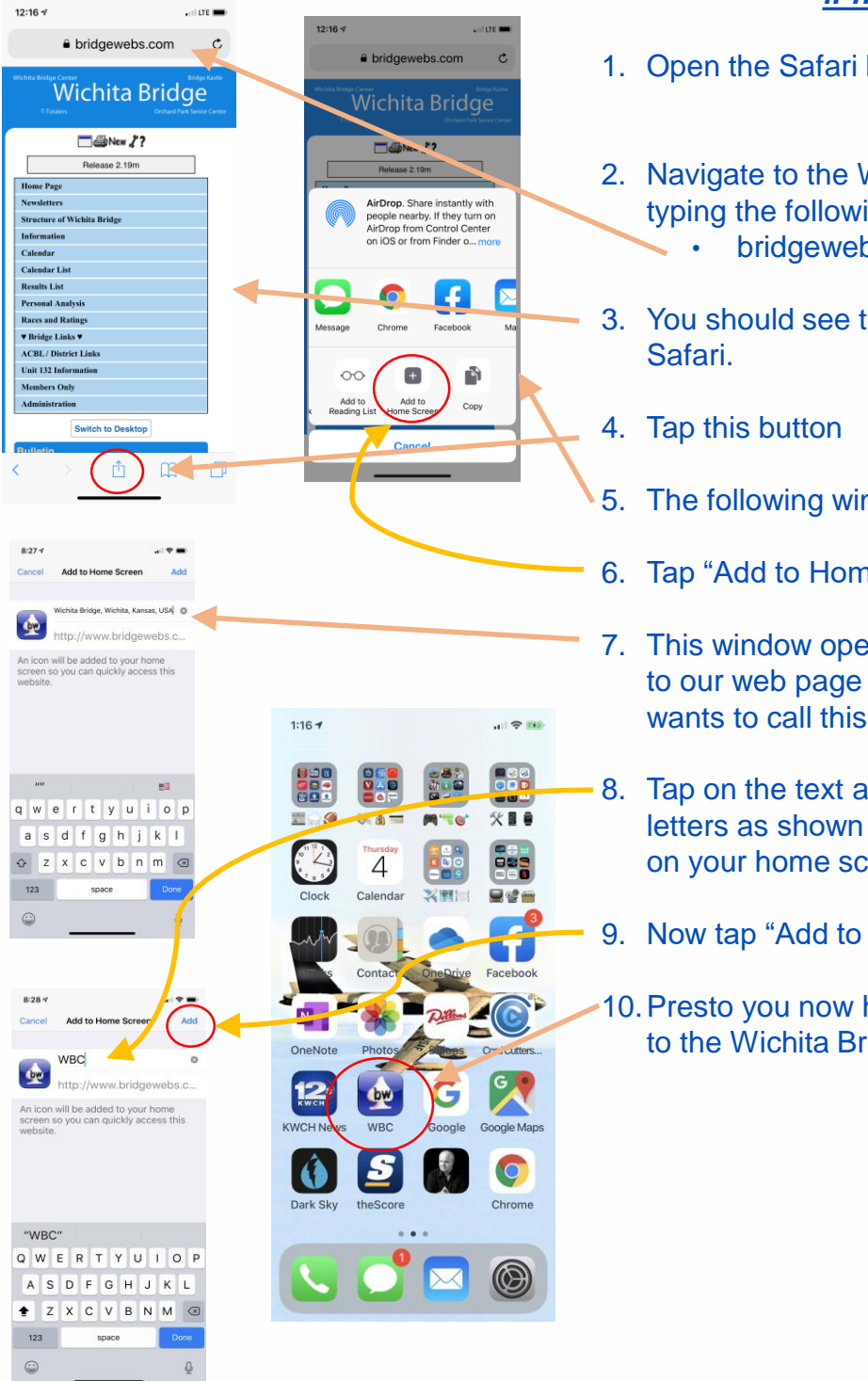

## *iPhone Steps*

1. Open the Safari Browser

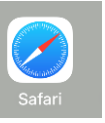

- 2. Navigate to the Wichita Bridge web page by typing the following in the Safari search bar: • bridgewebs.com/wdb
- 3. You should see the following displayed by
- 5. The following window opens.
- 6. Tap "Add to Home Screen" Button
- 7. This window opens and you will see the link to our web page and the "URL Name" Safari wants to call this on your home screen.
- 8. Tap on the text and edit the name to capital letters as shown so that "WBC" will display on your home screen
- 9. Now tap "Add to Home Screen"
- 10.Presto you now have a link on your iPhone to the Wichita Bridge Club home page.

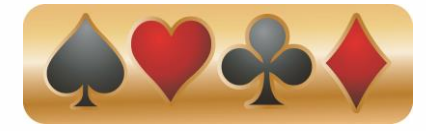

## *WBC For Android*

To add the Wichita Bridge Club (WBC) to the home screen on your Android Phone, start Step 1 on your unlocked smartphone while connected to the Internet..

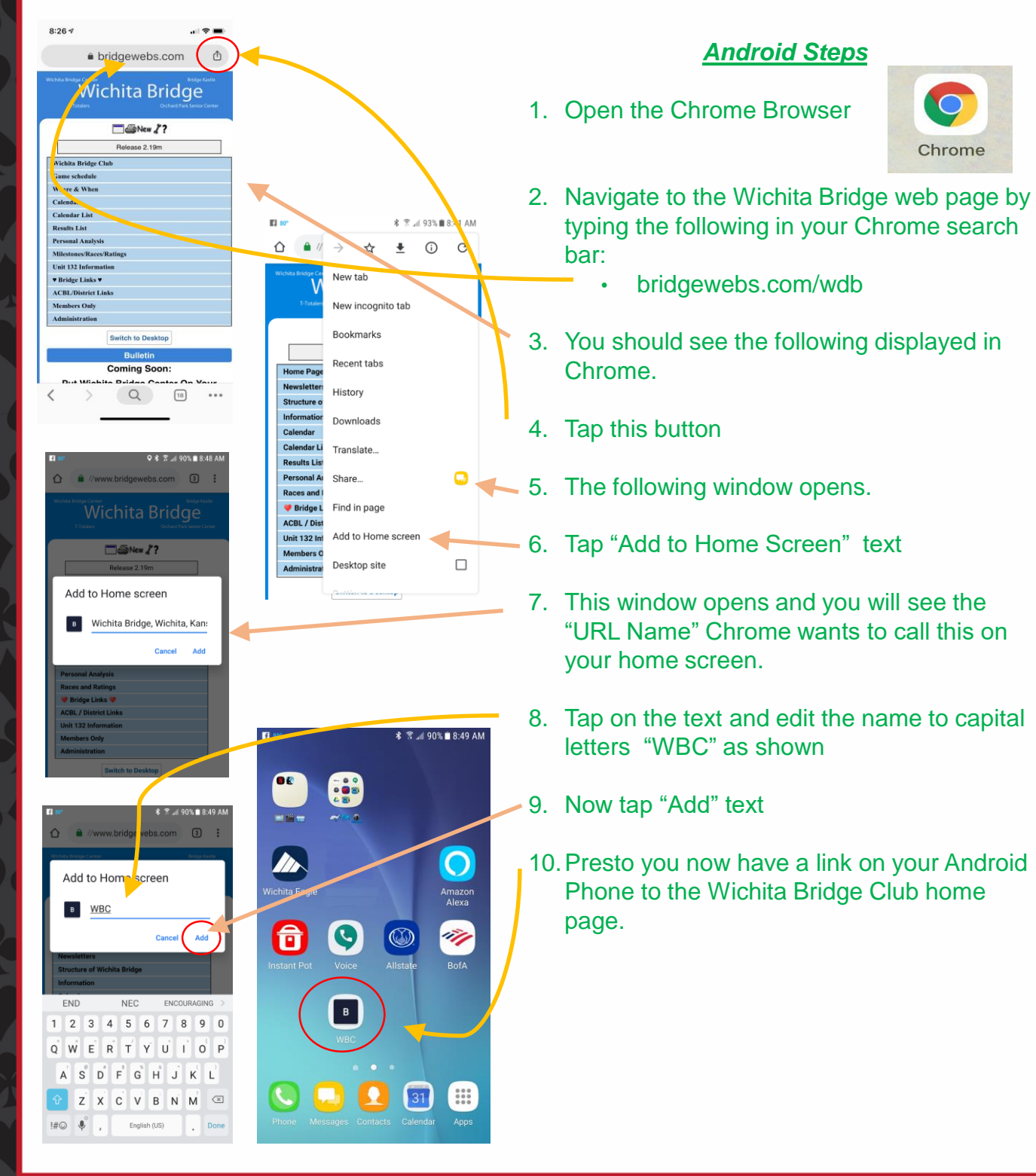